### **Eläinlääkärin etävastaanotto**

**EVIDENSIA** 

OHJE VIDEOPUHELUUN

Hyvä asiakkaamme,

Teille on varattu eläinlääkärin etävastaanottoaika.

Eläinlääkäri soittaa meille ilmoitettuun numeroon sovittuna ajankohtana tai saatte tekstiviestillä linkin, jolla pääsette liittymään etähoitoistuntoon videon välityksellä juuri ennen vastaanoton alkua.

Käyttämäsi laitteen internet- selain (esim. Chrome, Firefox, Safari) tulee olla päivitettynä viimeiseen versioon, jotta videoyhteys toimii normaalisti.

Sovellus kysyy aloittaessa lupaa käyttää kameraa ja mikrofonia ja nämä asetukset tulee sallia, jotta eläinlääkäri voi kuulla ja nähdä sinut ja lemmikkisi.

Videovastaanotolla voit mykistää mikrofonin, laittaa videon päälle/pois tai valita käytätkö laitteen etu- vai takakameraa. Lisäksi voit lähettää viestejä eläinlääkärille istunnon aikana.

Kun olet liittynyt kokoukseen, odotathan että eläinlääkäri saapuu linjoille. Pysythän puhelimesi lähettyvillä, jotta eläinlääkäri voi tarvittaessa soittaa sinulle.

Videoyhteys on tietoturvasuojattu eikä itse videota tai käynnin aikaisia viestejä tallenneta. Käynnin tiedot kirjataan eläinlääkärin toimesta normaalisti potilastietojärjestelmään.

Mikäli käynnin aikana määrätään lääkkeitä tai lemmikkinne saa käynnillä lähetteen jatkotutkimuksiin (esimerkiksi verinäytteet), nämä laskutetaan lääkkeiden noudon tai näytteenoton yhteydessä.

Jos haluat lähettää kuvia tai muita dokumentteja ennakkoon eläinlääkärille, ne voi lähettää OmaEvidensia -mobiilisovelluksen kautta.

[App Store \(iPhone\)](https://apps.apple.com/fi/app/oma-evidensia/id893566467) [Google Play \(Android\)](https://play.google.com/store/apps/details?id=com.fns.univet)

Eläimen kortti  $\rightarrow$  Omat muistiinpanot  $\rightarrow$  +  $\rightarrow$  Lisää liite.

Tervetuloa etävastaanotolle!

## **Eläinlääkärin etävastaanotto**

# **EVIDENSIA**

### OHJE VIDEOPUHELUUN

#### **Miten liityn videon välityksellä tapahtuvaan etähoitoistuntoon?**

1. Juuri ennen vastaanoton alkua saatte tekstiviestillä linkin, josta pääsette liittymään etähoitoistuntoon

2. Teidän tulee sallia sovelluksen käyttää kameraa sekä mikrofonia, jotta videoyhteys toimii normaalisti

Kirjoita nimesi

Hei, aloittaaksesi etähoitoistunnon avaa seuraava linkki päätelaitteen selaimella: https://viivi.health/206752. Terveisin, Evidensia

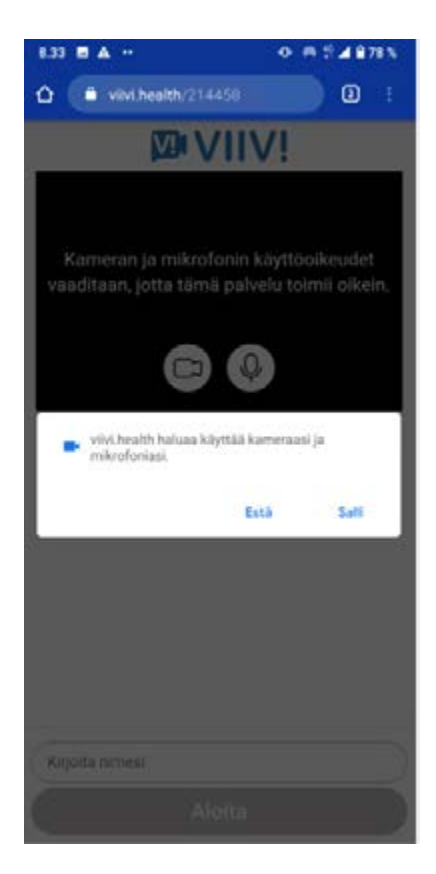

4. Videopuhelun hallintapainikkeet

3. Kirjoita nimesi ja Aloita

Kameran vaihto -painikkeesta asiakas voi vaihtaa puhelun näyttämään etu- tai takakameran kuvaa. Huomioithan, että etukamera näyttää kuvan peilikuvana. Takakamera on yleensä myös laadultaan parempi.

Keskustelu/chat avautuu puhekuplaa esittävästä kuvakkeesta.

Videopuhelu lopetetaan punaisesta luurista.

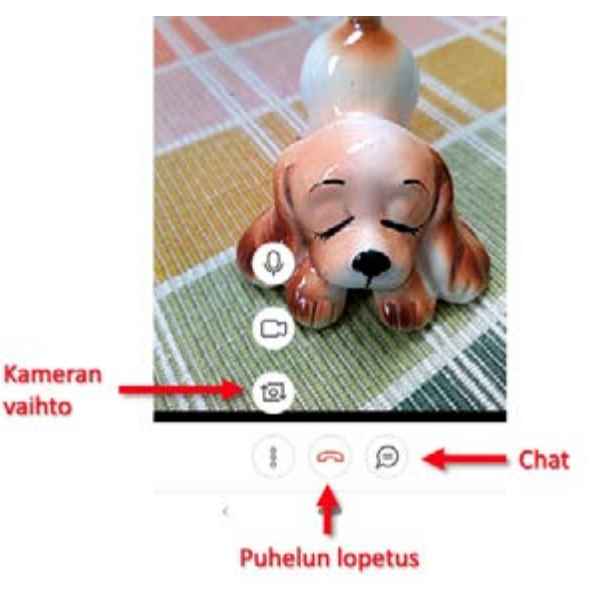